# qwertyuiopasdfghjklzxcvbnmq wertyuiopasdfghjklzxcvbnmqw

ertyu tyuio uiopa opaso

Using Excel 2016 in BGE

qwer

erty

ftyui

/Uiop

Using Hooke's Law to Practice Graphing

**2020**

J.A. Hargreaves/ Lockerbie Academy

asdfghjklzxcvbnmqwertyuiopas dfghjklzxcvbnmqwertyuiopasdf ghjklzxcvbnmqwertyuiopasdfgh jklzxcvbnmqwertyuiopasdfghjkl zxcvbnmqwertyuiopasdfghjklzx cvbnmqwertyuiopasdfghjklzxcv bnmqwertyuiopasdfghjklzxcvbn mqwertyuiopasdfghjklzxcvbnm qwertyuiopasdfghjklzxcvbnmq wertyuiopasdfghjklzxcvbnmqw a wêr se dam aad fals âls lorsarsk maartresi

# USING EXCEL TO MAKE TABLES & PLOT GRAPHS

Here are a couple of Youtube videos about using Excel, some of the uses are more for Business and Admin than Science but it gives some ideas for how to use Excel, a very powerful tool.

<https://www.youtube.com/watch?v=rwbho0CgEAE>

<https://www.youtube.com/watch?v=k1VUZEVuDJ8>

SYMBOL FOR EXCEL 2016

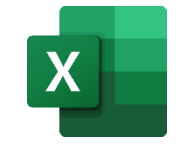

If you are working from school go to the MENU bar and open EXCEL. If you are online

you will need to log into GLOW, click to the school page, which is the  $\bullet$  symbol on the launchpad.

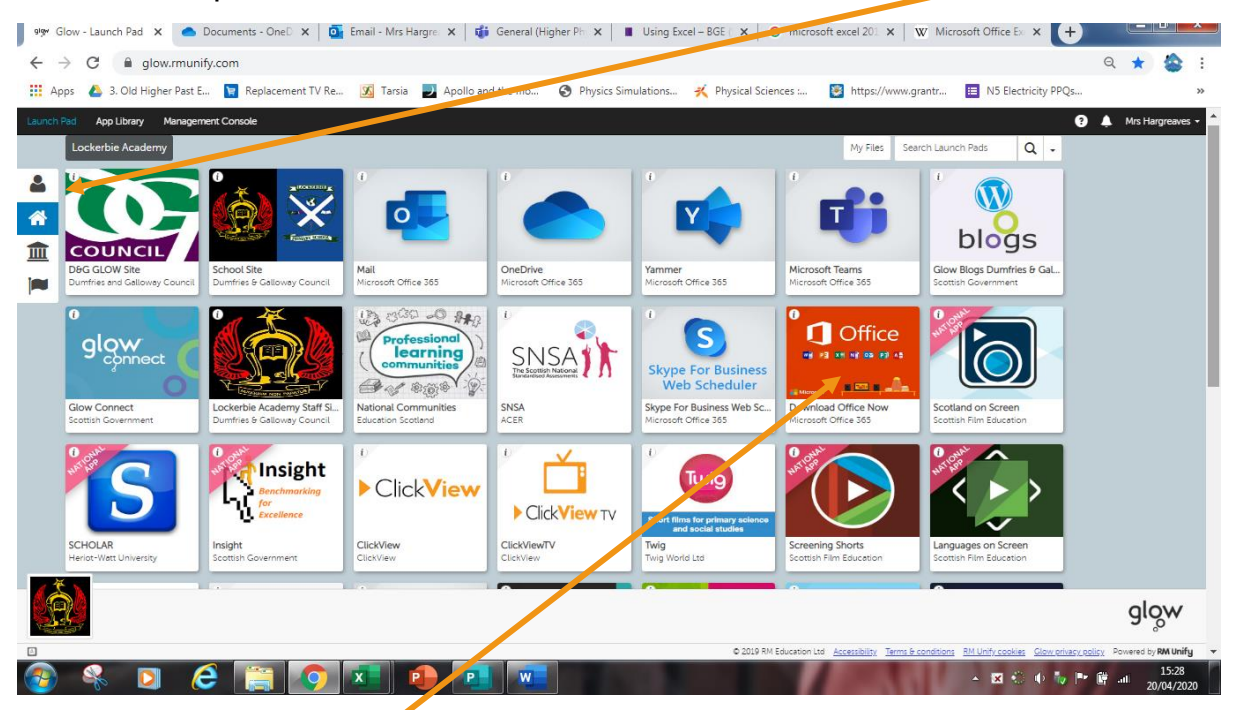

# DOWNLOADING EXCEL

You might need to download the package, to get access to Excel. **. All GLOW users are entitled to download this for free.** You will only need to do this once and it ought to then be available on your machine. Please let teacher's know if you are unable to do this. Look for the Office icon, you'll probably need to scroll down the list for

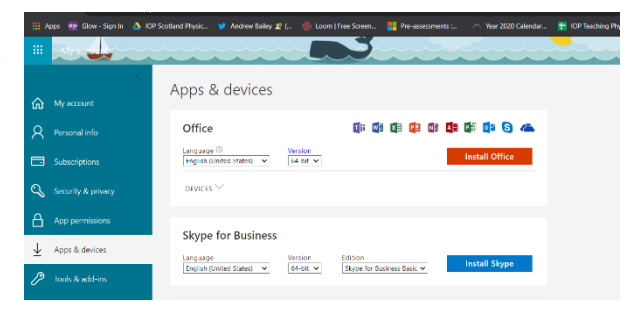

the tile. Click on this tile and it will ask if you want to download Microsoft office. On my computer I had to download the 32-bit package.

Click on Install Office. **You only need do this once on any machine. It is then downloaded.**

# OPENING EXCEL

Open Excel in the Microsoft Office Folder Introduction to Excel 2016 . This will be in your start menu. **To be able to do all the things we need you to do you need to open this in the app and not just the browser.**

When Excel 2016 is opened, this is what is seen:

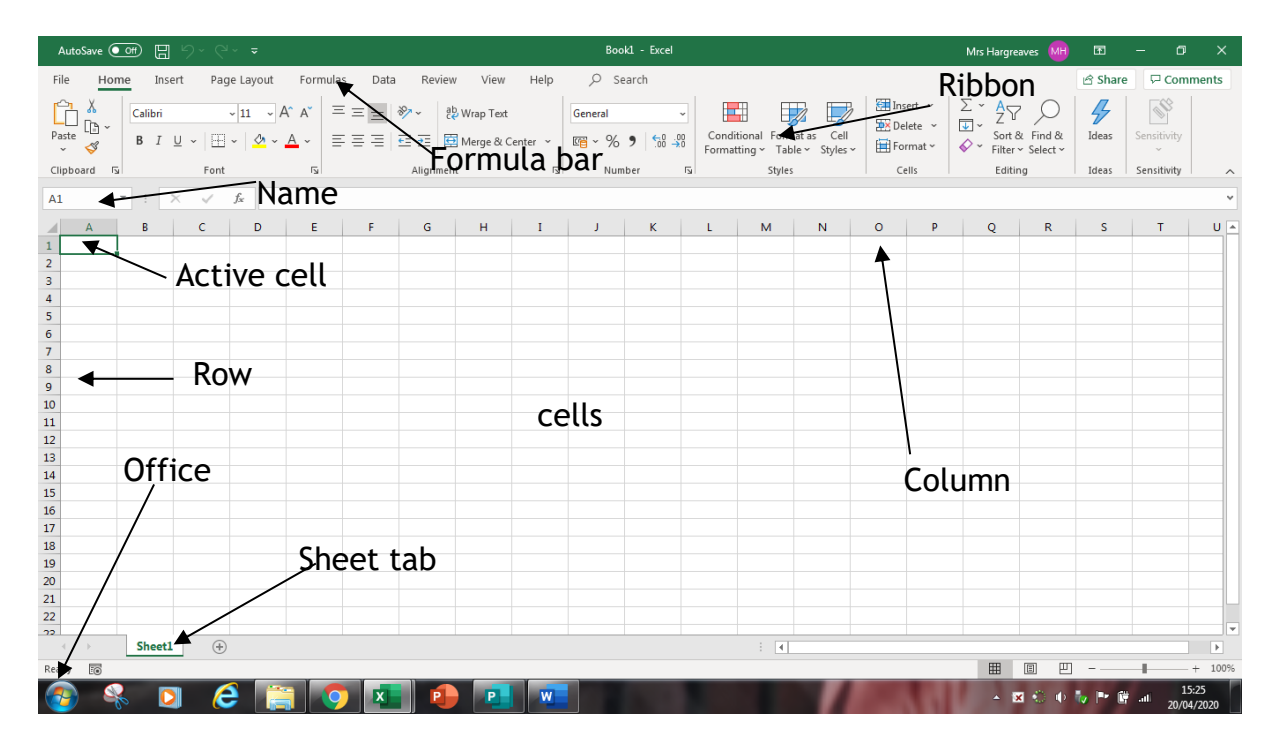

On the ribbon bar there are some Launch Buttons (see below) which gives access to more menus.

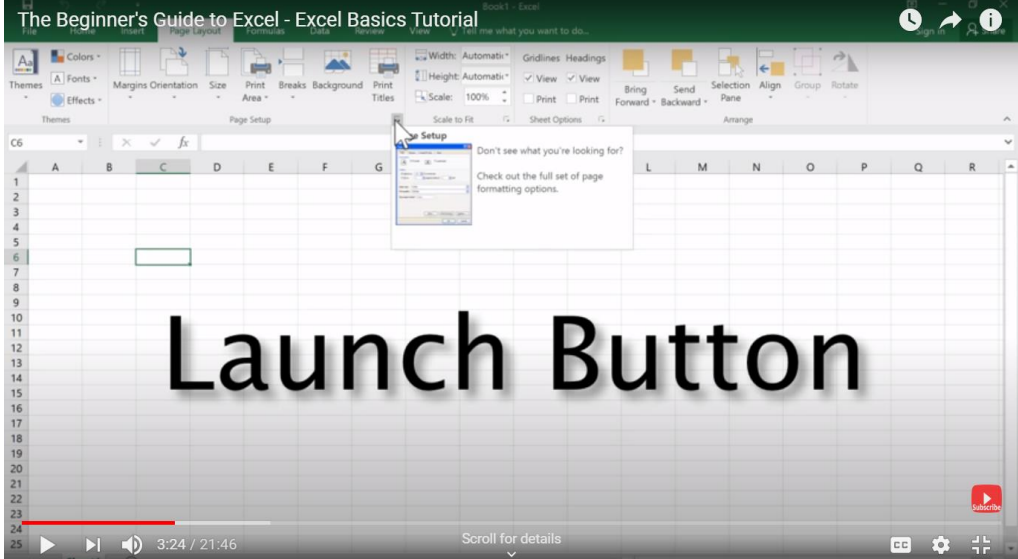

#### REFERENCE TO THE TERMS IN EXCEL 2016

#### **[Active cell](http://spreadsheets.about.com/od/a/g/active_cell.htm)**

The cell with the black outline. [Data](http://spreadsheets.about.com/od/d/g/data_definition.htm) are always entered into the active cell.

#### **[Column letter](http://spreadsheets.about.com/od/c/g/column_header.htm)**

Columns run vertically on a [worksheet](http://spreadsheets.about.com/od/uvw/g/worksheet_def.htm) and each one is identified by a letter in the [column header,](http://spreadsheets.about.com/od/c/g/column_header.htm) eg the first column is column A. I think there is an infinite number of columns, but I've never got to the end.

#### **[Formula bar](http://spreadsheets.about.com/od/f/g/Formula_bar_def.htm)**

Located above the worksheet, this area displays the contents of the active cell. It can also be used for entering or editing data and [formulas.](http://spreadsheets.about.com/od/f/g/formula_defined.htm)

#### **[Name box](http://spreadsheets.about.com/od/glossary/g/name_box_def.htm)**

Located next to the formula bar, the Name box displays the [cell reference](http://spreadsheets.about.com/od/c/g/cell_ref_def.htm) or the name of the active cell.

#### **[Ribbon](http://spreadsheets.about.com/od/r/g/Ribbon.htm)**

The ribbon is the strip of buttons and icons located above the work area in Excel 2007. The ribbon replaces the menus and toolbars found in earlier versions of Excel.

#### **[Row number](http://spreadsheets.about.com/od/glossary/g/row_definition.htm)**

Rows run horizontally in an Excel 2016 worksheet and are identified by a number in the [row header.](http://spreadsheets.about.com/od/r/g/row_head_def.htm)

#### **[Sheet tab](http://spreadsheets.about.com/od/uvw/g/worksheet_def.htm)**

Switching between worksheets is done by clicking on the sheet tab at the bottom of the screen. The sheets will usually contain just one experimental set of data.

#### **[Office button](http://spreadsheets.about.com/od/no/g/office_button.htm)**

Clicking on the Office button displays a drop-down menu containing a number of options, such as Open, Save, and Print. The options in the Office button menu are very similar to those found under the File menu in previous versions of Excel.

#### SAVE THE DOCUMENT

- 1. Before you start save your work with a sensible name, one that you will be able to find again. Note where you save it and the date in your jotter. It is recommended that you save the file with your name Science class, HOOKES law and date ie
	- 3

MrsH2\_6Hookes Law 2020 02 21.You must check where you've saved your document as about 30% of students can't find their document next week.

### **ENTERING DATA**

 $\mathbb{R}^{\mathbb{Z}^{\mathbb{Z}}_{+}}$ 

Entering [data,](http://spreadsheets.about.com/od/d/g/data_definition.htm) whether text or numerical, into a [spreadsheet](http://spreadsheets.about.com/od/s/g/spreadsheet_def.htm) is a three-step process. The steps are:

- 1. Click on the [cell](http://spreadsheets.about.com/od/c/g/cell_definition.htm) where you want the data to go.
- 2. Type your data into the cell.
- 3. Press the Enter key on the keyboard or click on another cell with the mouse.

**NB It is VITAL when entering numerical data (numbers) that you don't enter the units after it as Excel can then not pick this up as a number but text and you wont be able to plot a graph, see the image below!**

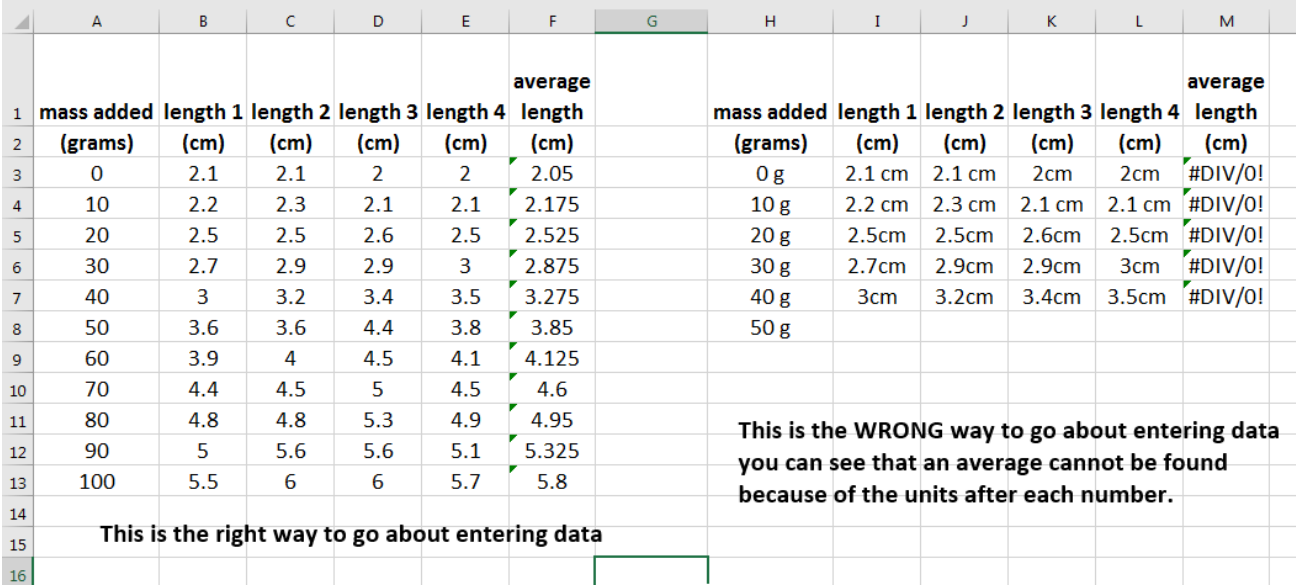

If you make a mistake, the Esc key cancels the data entry. As in all Microsoft products, pressing Ctrl-Z will undo the last process.

So let's get entering the data.

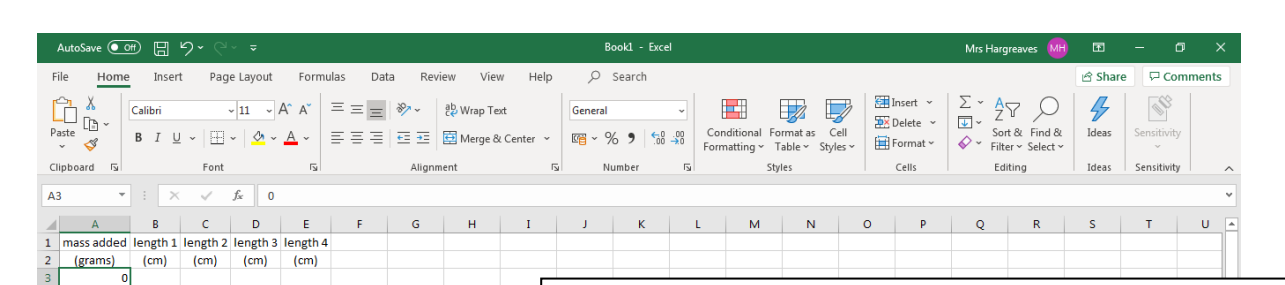

**First put in headings on each column, one for mass on the end and then length of the spring.**

**Put in the first 2 numbers. Move the white cross to the bottom right of the lower box. When it turns to a small black cross drag it down. It will add 10 or 100 (depending on boxes 1 and 2) to each line** 

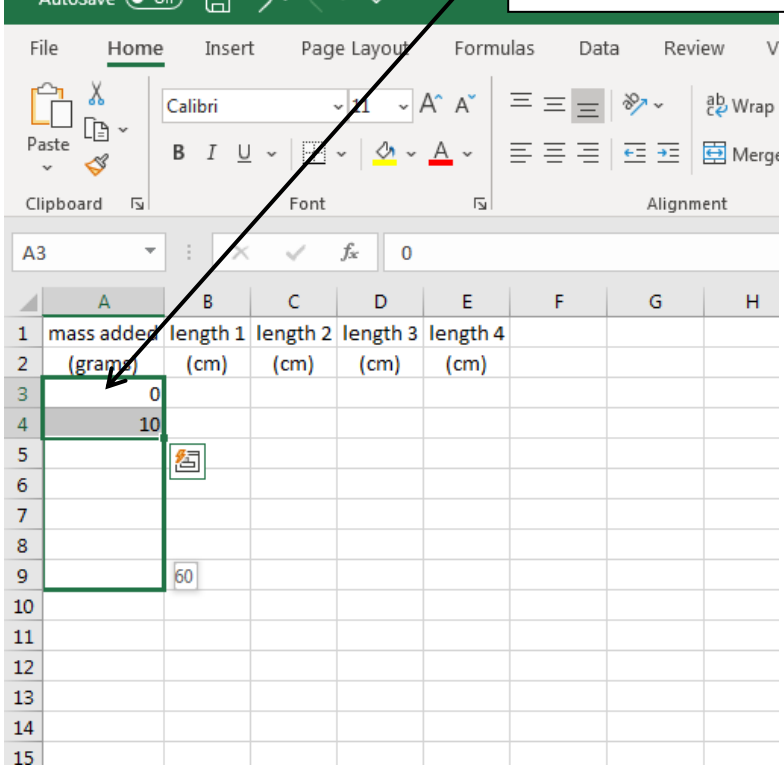

 $\overline{10}$ 

⋐⋚

Sheet1  $\qquad \qquad \oplus$ 

Ð

A

 $\mathbf{r}$ 

 $\overline{E}$  $\bigcirc$ 

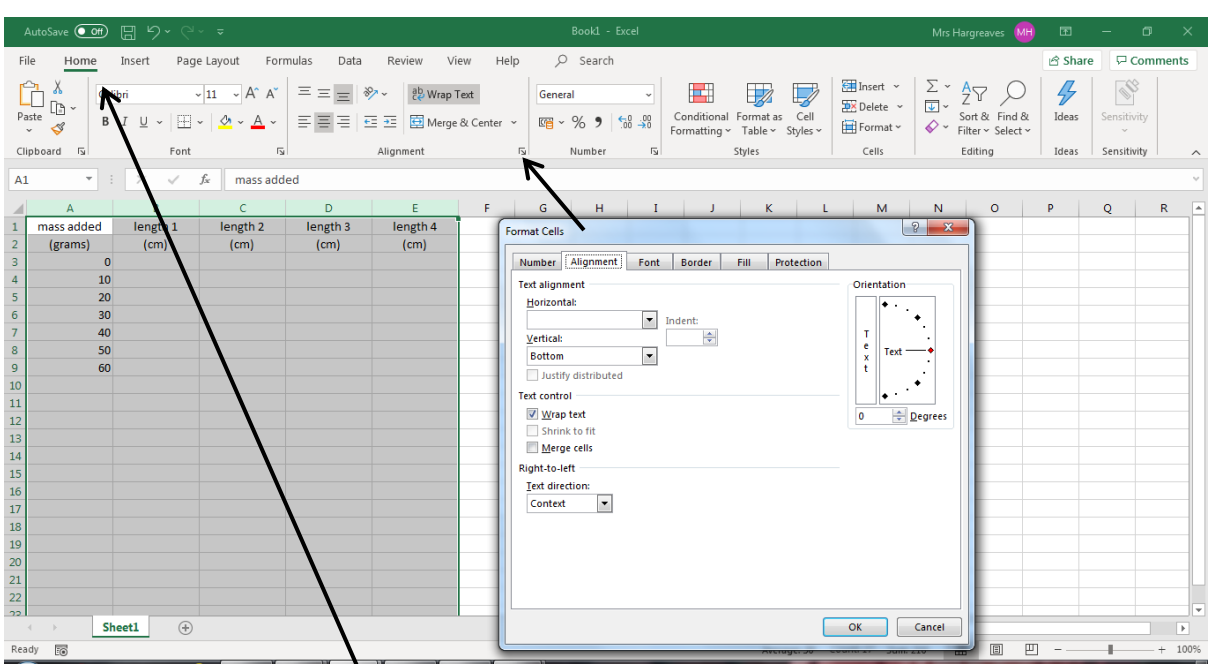

**If your headings take up too much space across a cell then wrap text. Do this by HIGHLIGHT THE**  COLUMNS go to HOME⇒ FORMAT ⇒ FORMAT **CELLS and then click on ALIGNMENT and tick the box marked WRAP TEXT. Another way of doing this is to highlight the columns go to the edge until the black cross changes to a up and down line and a horizontal arrow and then drag or double click.**

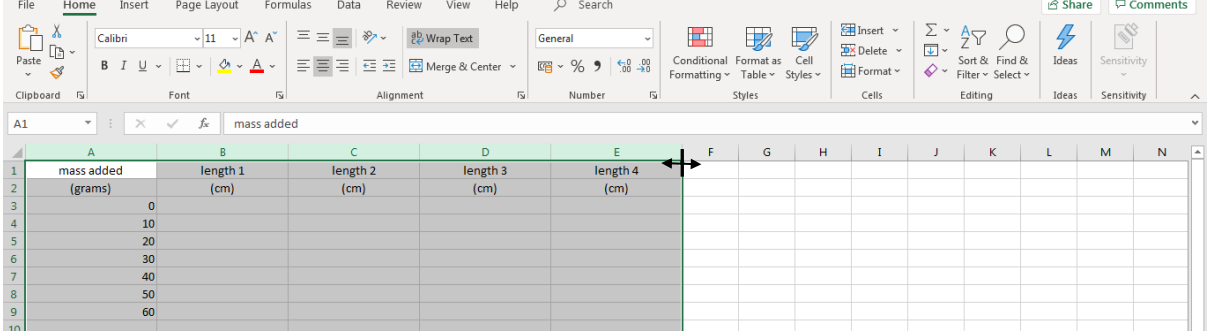

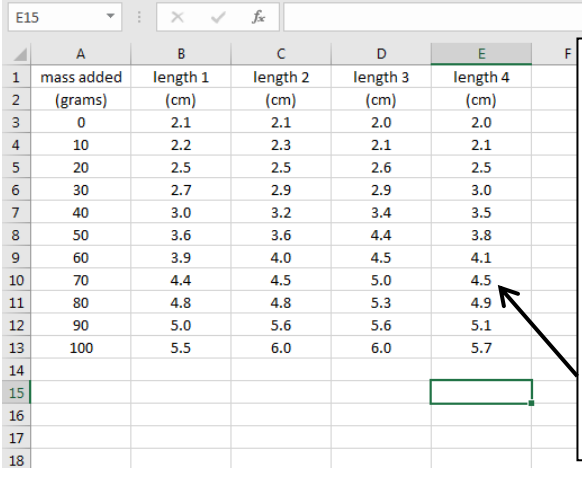

**Don't forget to add units in the headings. If the units are the same, you can drag the cell across the page to copy the text like you did with the numbers.** 

# AVERAGING YOUR RESULTS

You don't need to get your calculator out Excel will do it for you. Firstly type in a heading in the cell that says average length (cm) or (mm)

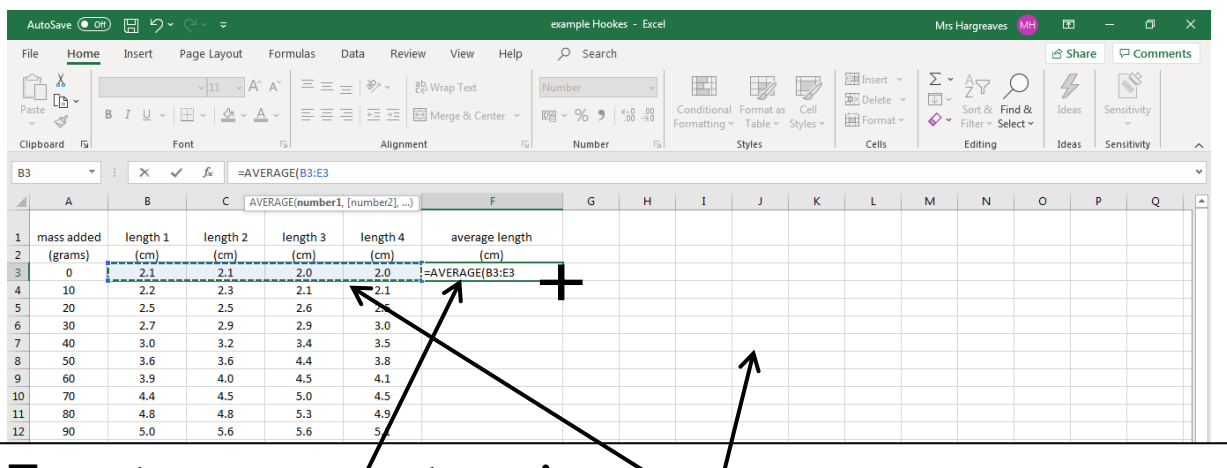

**To get an average type in** 

 **brackets around the cells as above. =average(then holding down the SHIFT key and drag the mouse across the cells you want to average). Put** 

**Dragging the black cross down will average each line. Make sure your average column has the wrap text box clicked.**

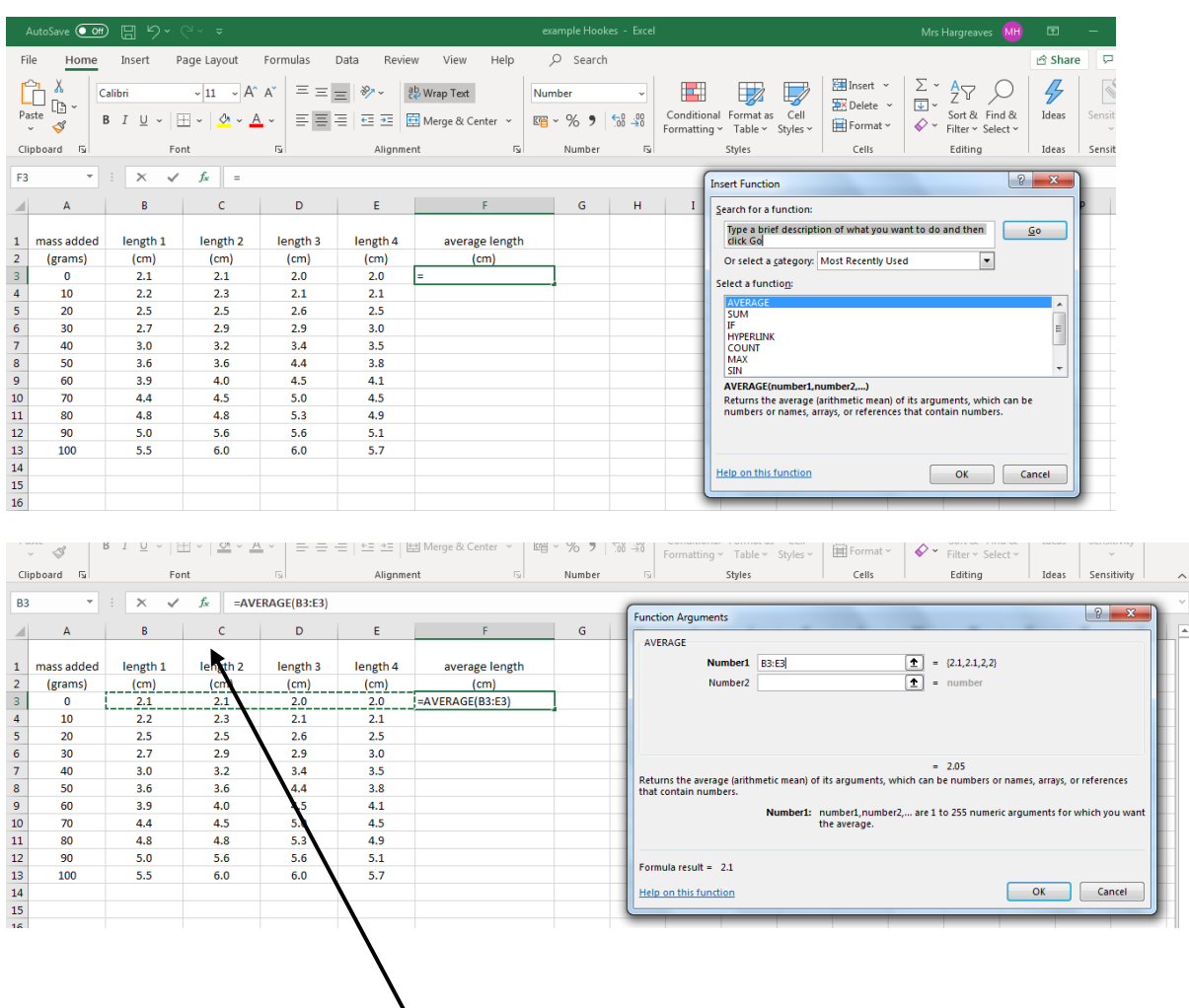

**Or to get an average use the formula bar click** *fx* **Find the average button in the select a function box and click OK. You then get the numbers that you want to average so either drag across the boxes as before or write the range using B3:E3 (ie the first and last cell that you want to average). Then click OK.** *Always use this method if your spelling isn't great*

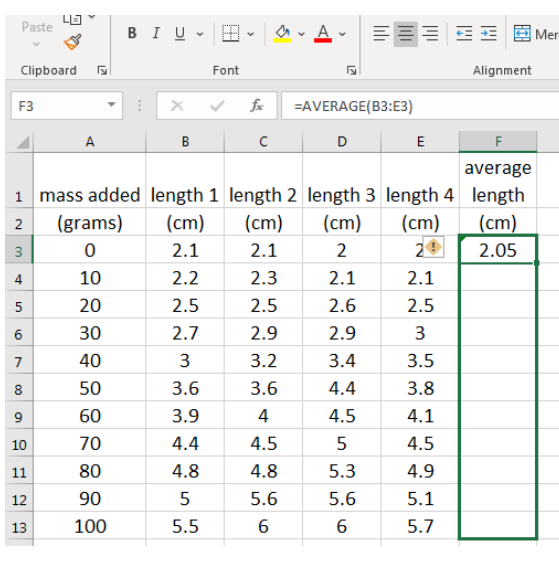

 **copy the formula for each column. Once you've put in ENTER at the end of the formula you can copy the formula for the whole column. Moving the cursor to the bottom right to get the little black cross and dragging it down the sheet will Check that it is giving you what you want that is the average length for that mass!**

**Remember a mean average** should be greater than the smallest number in the range and smaller than the largest number in your range. For example in row 3 the values are 2.1, 2.1, 2, 2 so the average should be greater than 2 and less than 2.1 this is seen in the answer of 2.05.

If you want to see the formula that you've added in you can push the SHIFT and the ¬ key (the one under the escape button) and it will show you the formula. Repeating this will turn it off.

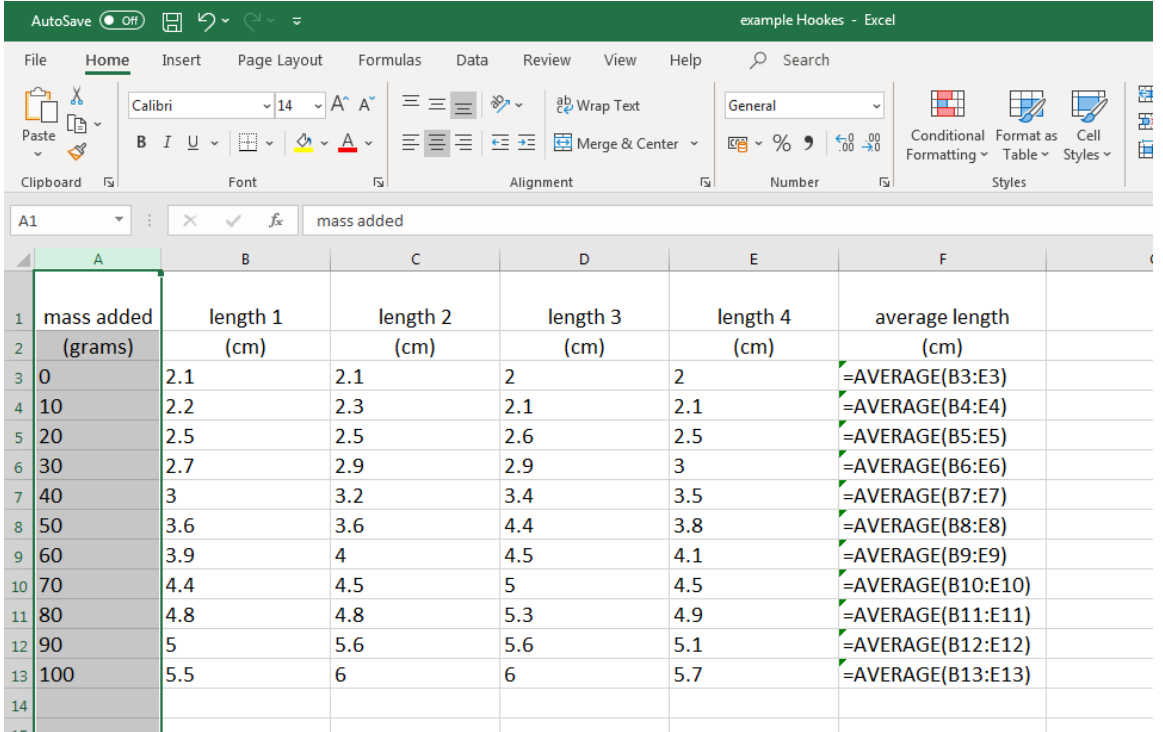

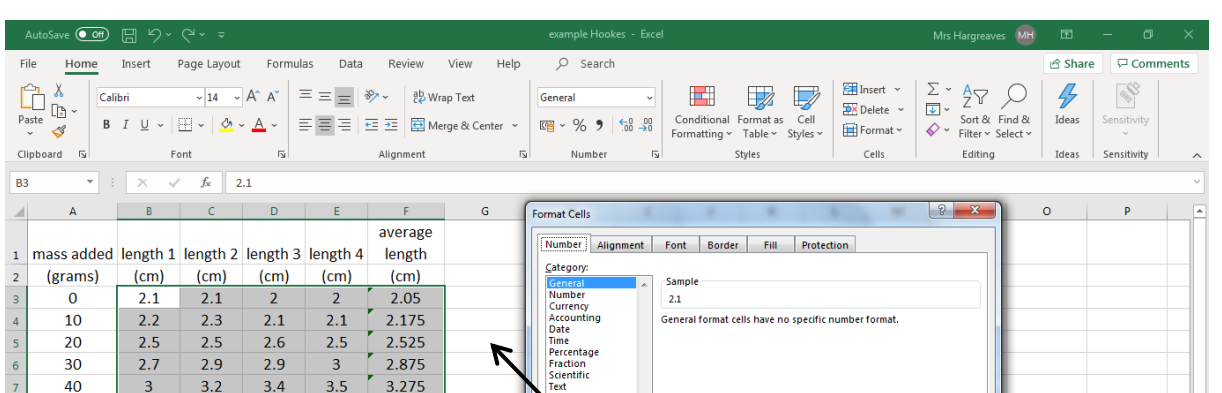

**We need to get all of your answers to 1 decimal place as the averages and numbers look a mess and are incorrect. Highlight the boxes that you need to change.** *This will be all of the length measurements* **Go to the HOME box click on FORMAT. Click on FORMAT CELLS. Click on NUMBER and select 1 decimal place**

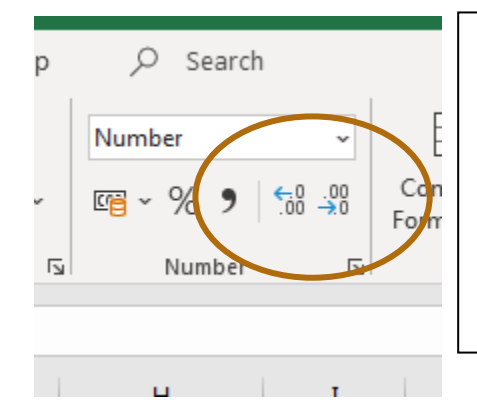

 $\frac{9}{10}$ <br> $\frac{11}{12}$ <br> $\frac{12}{13}$ <br> $\frac{14}{15}$ <br> $\frac{16}{17}$ 

 $\bigcirc$ 

**Or a new feature in 2016 is the increase and decrease decimal places. You might need to do both buttons as some values are 1 decimal place and some are 0 decimal places.**

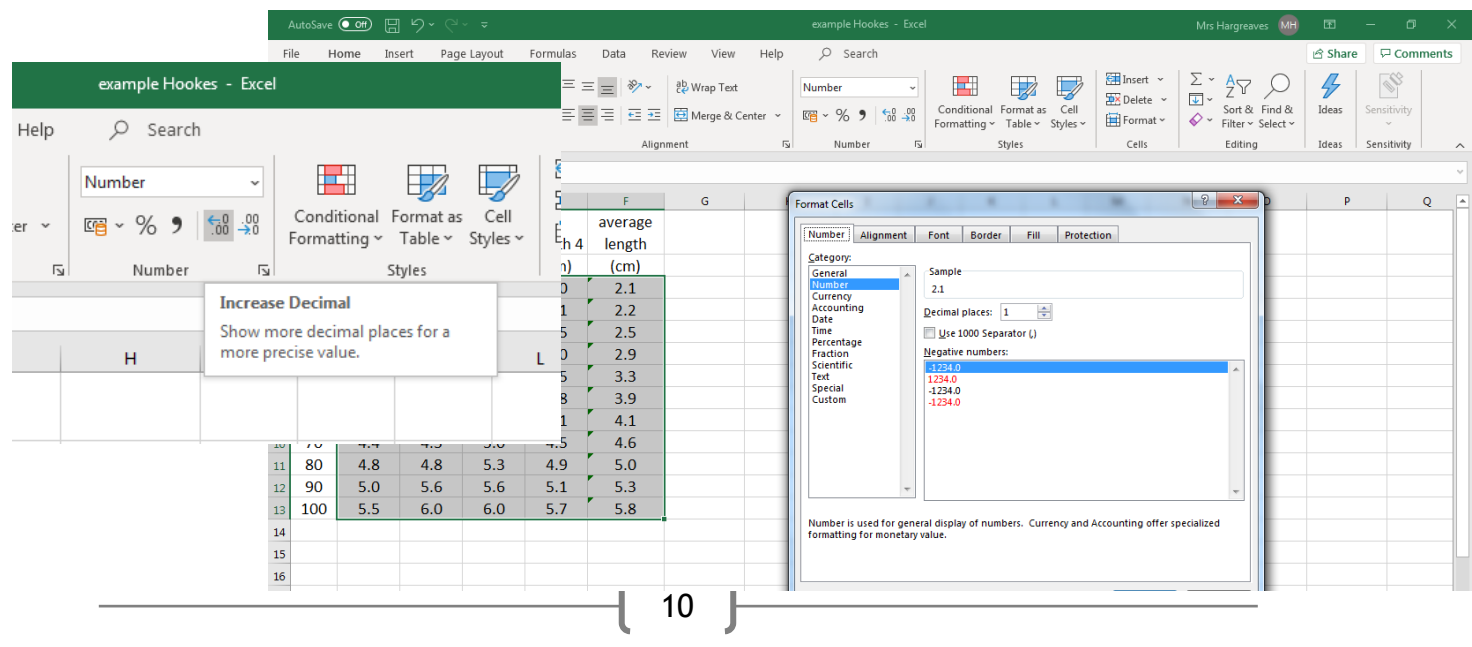

#### ADDING COLUMNS

We now need to record the force. This is the force of gravity or weight. To link between mass and weight you need to divide the mass in grams by 100 in your table

So firstly we need to add in a column.

Click on Home Page and then on Column B. On the ribbon bar is a group called cells. If you click on insert cell or insert column in sheet it should

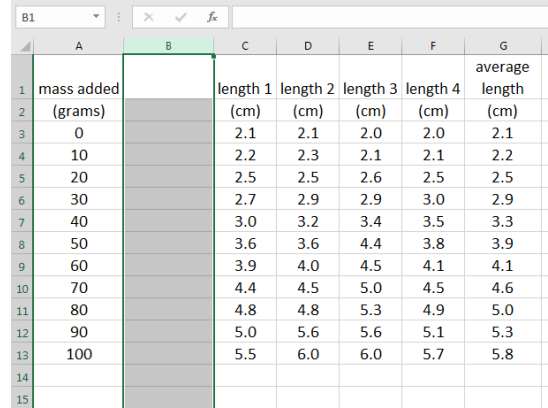

add in an additional column before the current column B pushing the results for length 1 and all the other columns one place to the right.

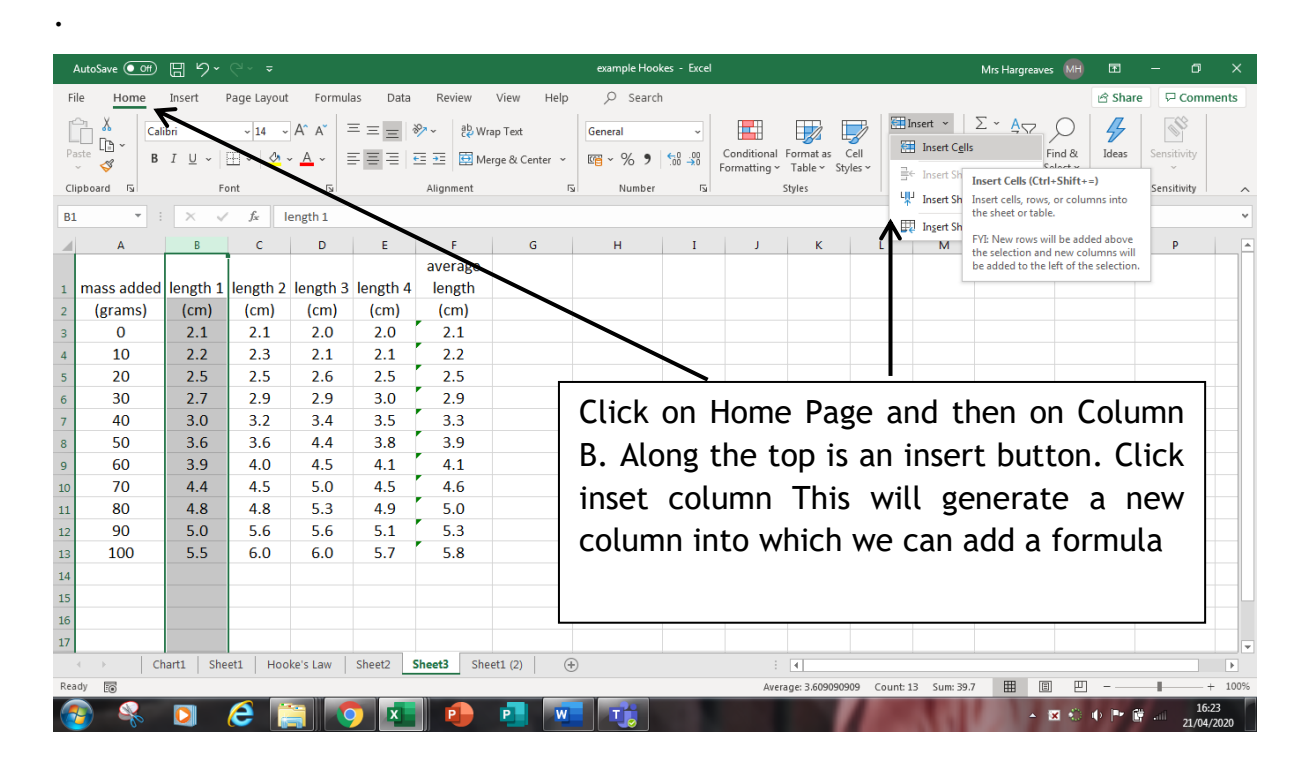

# ADDING FORMULAE

To add in the formula, always start with an = sign

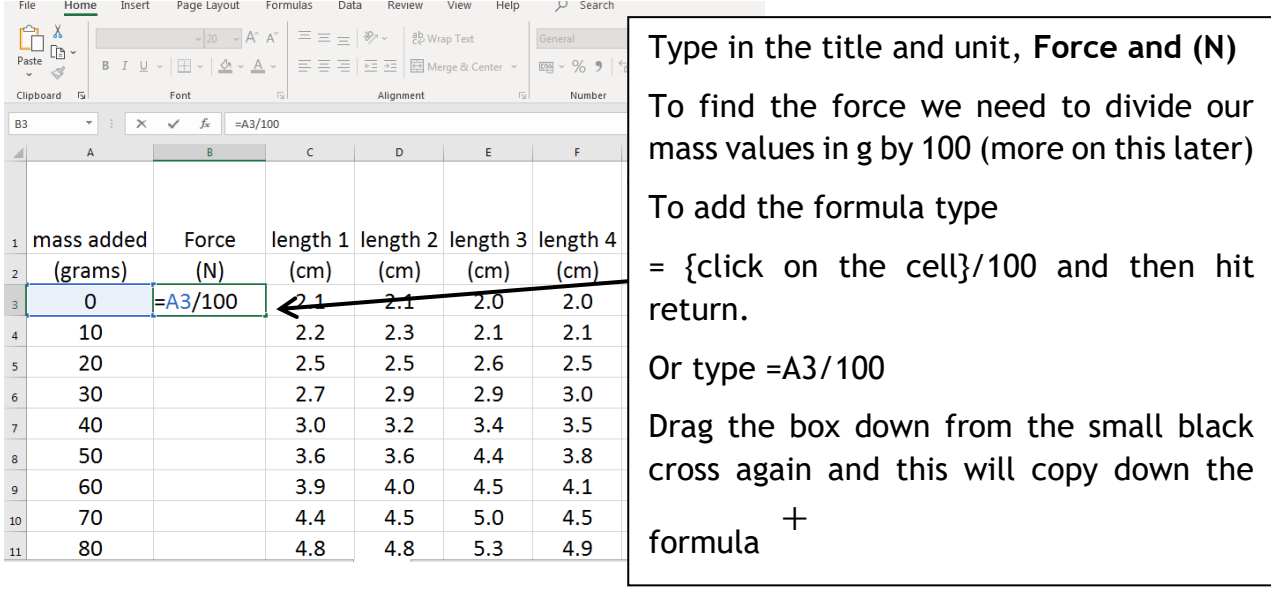

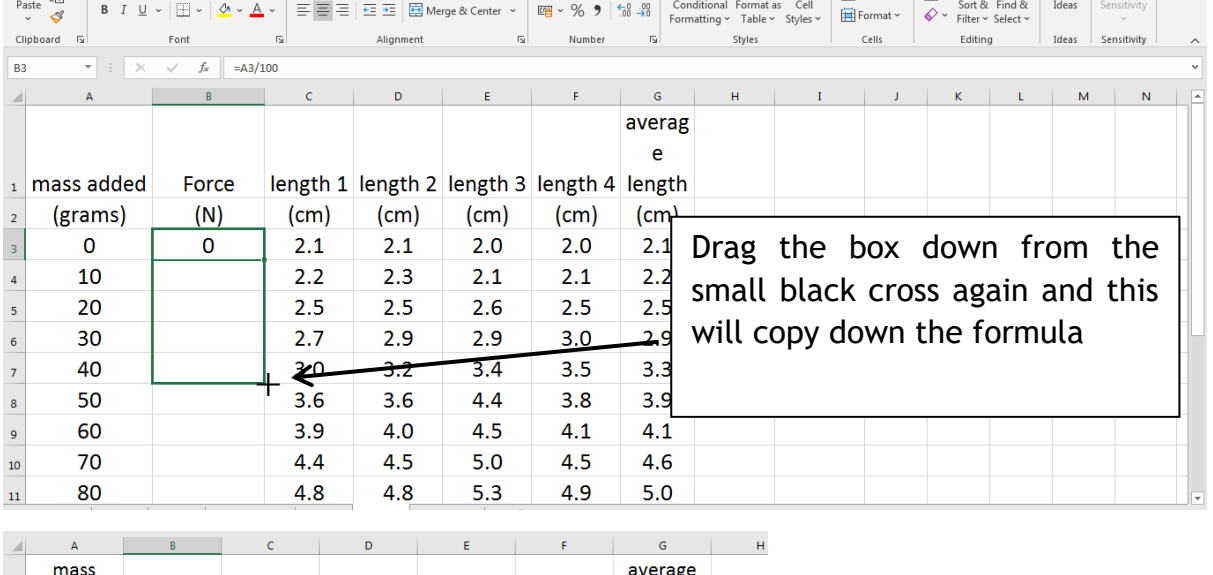

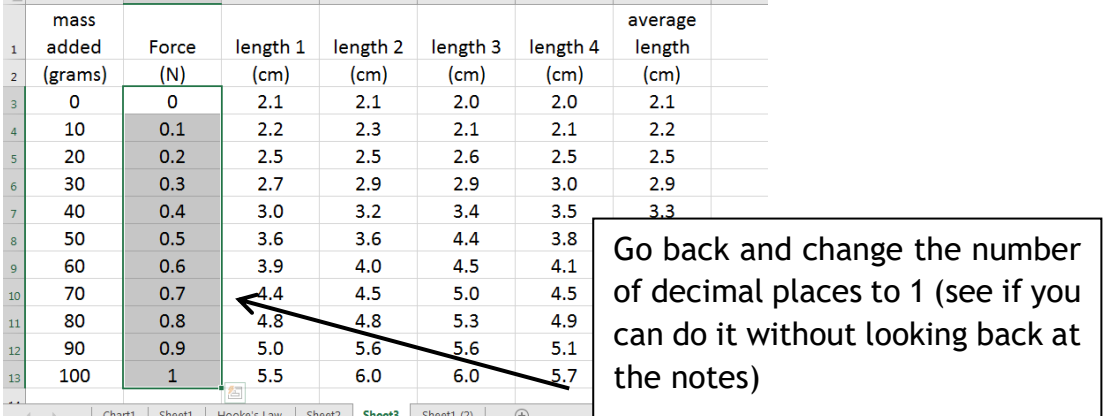

# FINDING THE EXTENSION

The extension of the spring is how much it has stretched from its original position. This is the length of the spring when no load/ mass/ force/ weight was added. This means we want to take the average mass from the first row from the average mass in all the other rows.

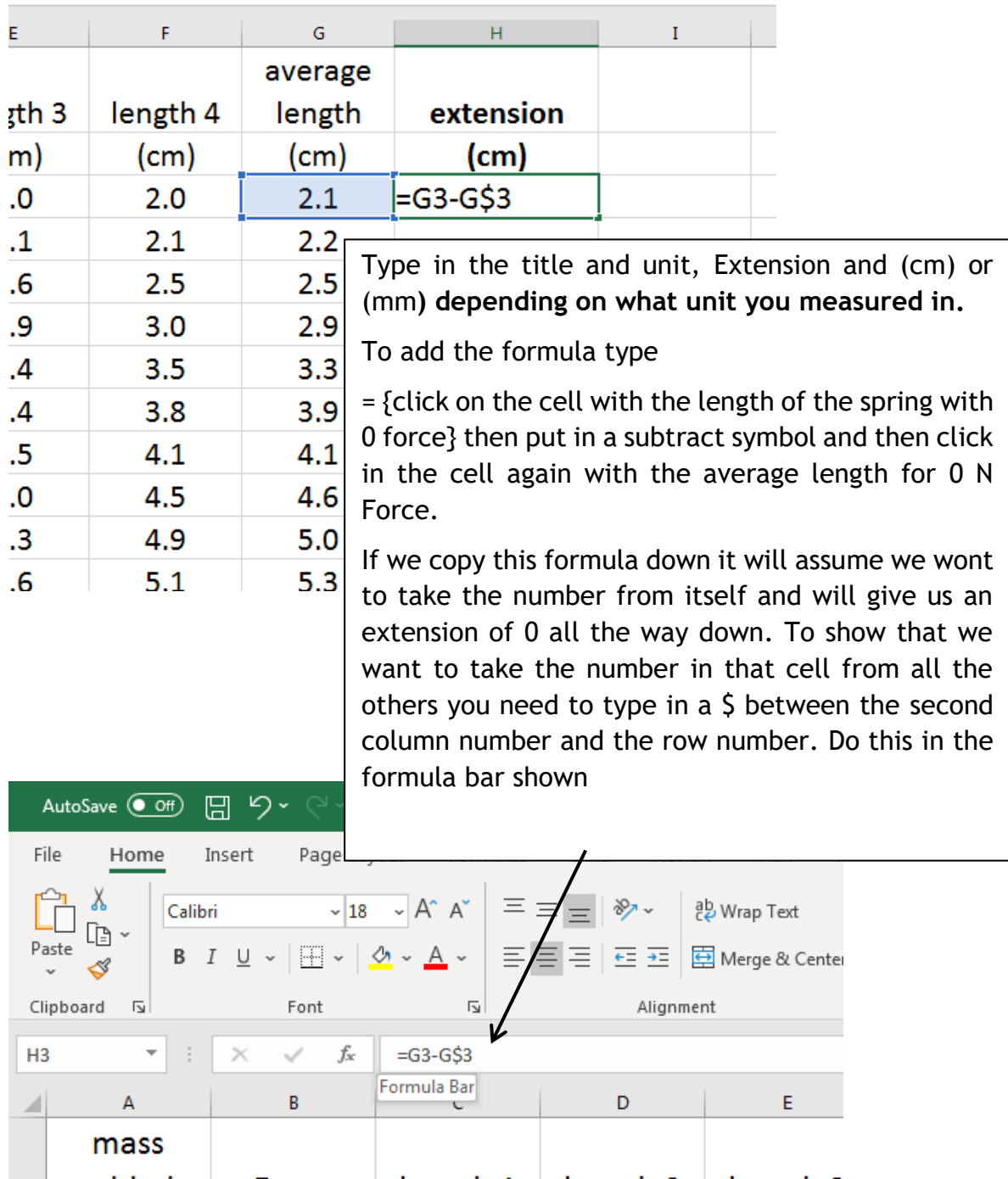

Drag down using the small black cross as you have done before and you ought to get the length of the spring subtracted from the length of the spring with various masses on the end.

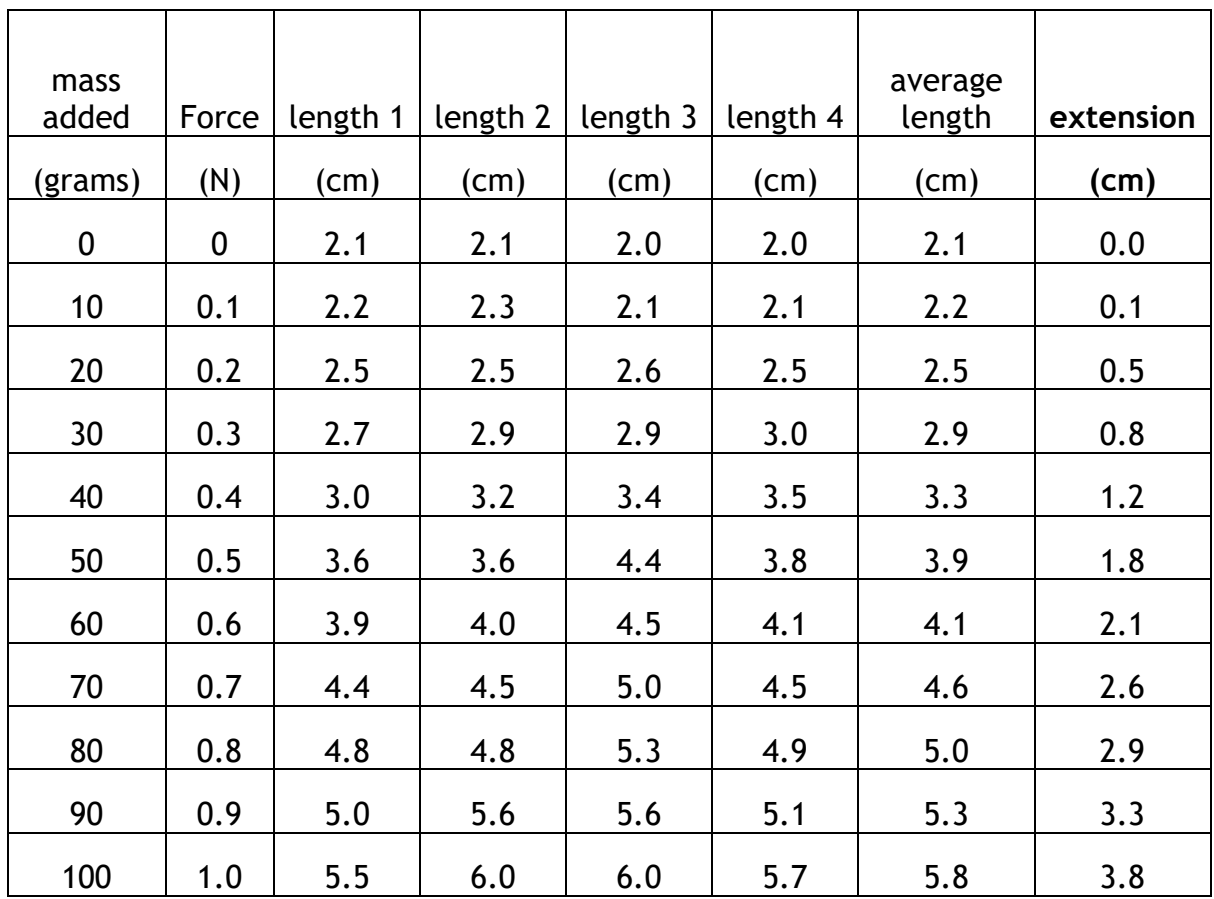

There are several ways to make your table look better but somethings you shouldn't do.

Do NOT

- make the background brightly coloured as this uses too much ink when printed
- use a huge font, this uses too much paper and your table might not fit on one page.
- use a font that is hard to read. The standard font that is being adopted is Trebuchet MS but there are other clear fonts too.

# FINALISING THE TABLE

You can also highlight the text and put a border around the numbers as this makes it easier to read across the line. Don't make it too fancy and use all the printer ink when you come to print it out; it is not how Scientists lay out their work.

See some of the hints and tips below, but make sure your name is on the page you print out. The best way to do this is in the header or footer.

#### ADDING BORDERS TO THE TABLE

Highlight the data in your table that requires a grid

Go to the HOME tab in the bar at the top, and then click on the

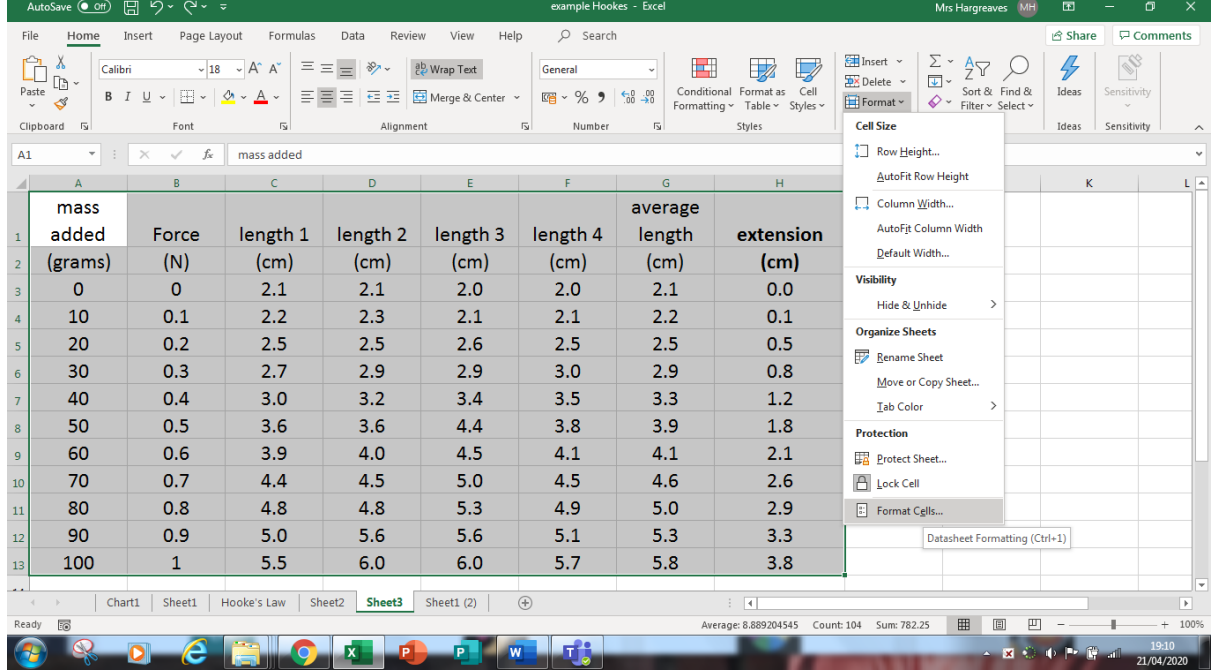

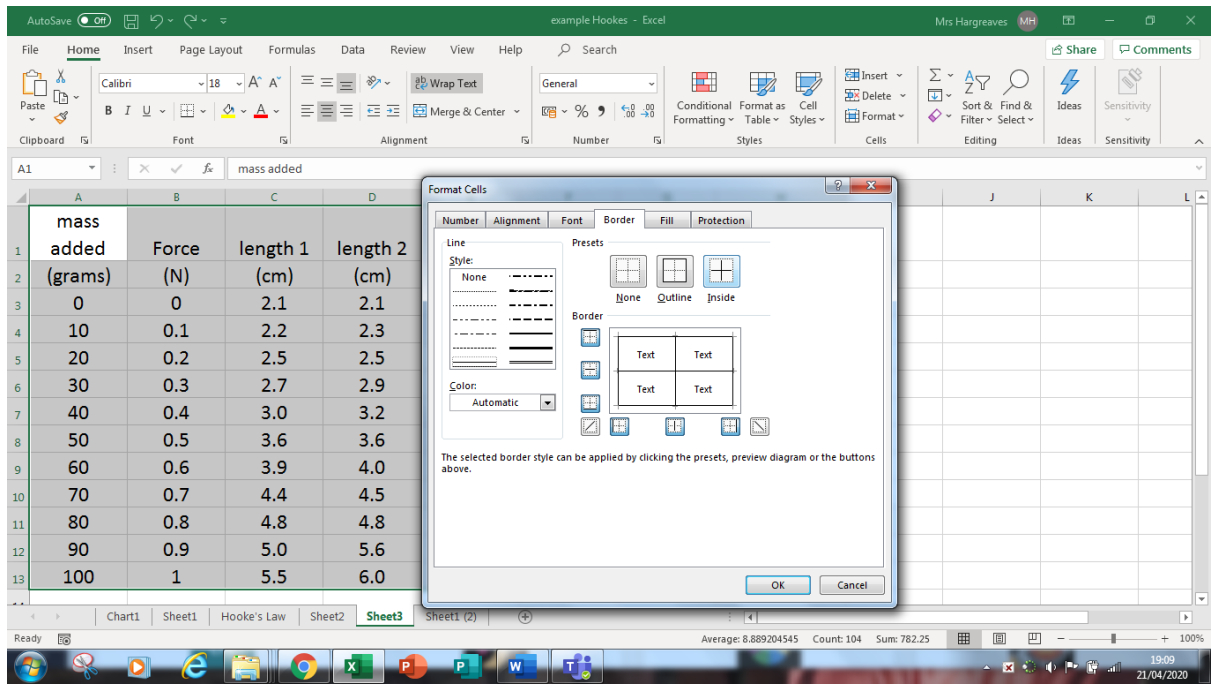

#### MERGE CELLS

We can make the table look neater by merging all the headings that represent Length.

Highlight the lengths, and I'd include the average one. On the home tab ribbon you'll find a merge and centre

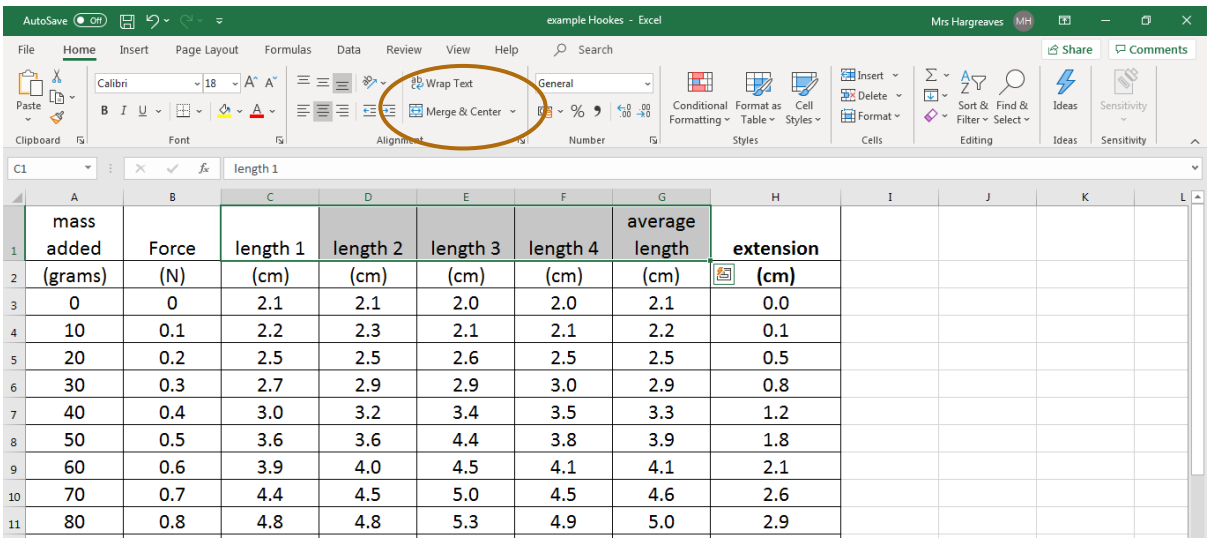

Merging will only leave the top left cell title so you'll need to add in the units and change the units in the cells below to the readings, see my effort below. If you type in an apostrophe before the number then you wont be able to accidentally plot this in your graph as it indicates that this is a word and not data. Don't forget to add your average title back in.

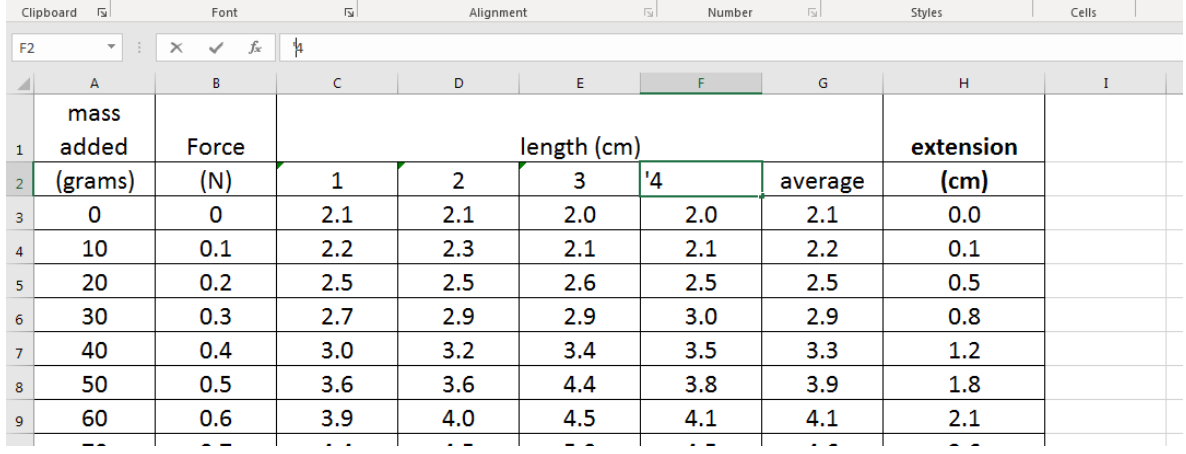

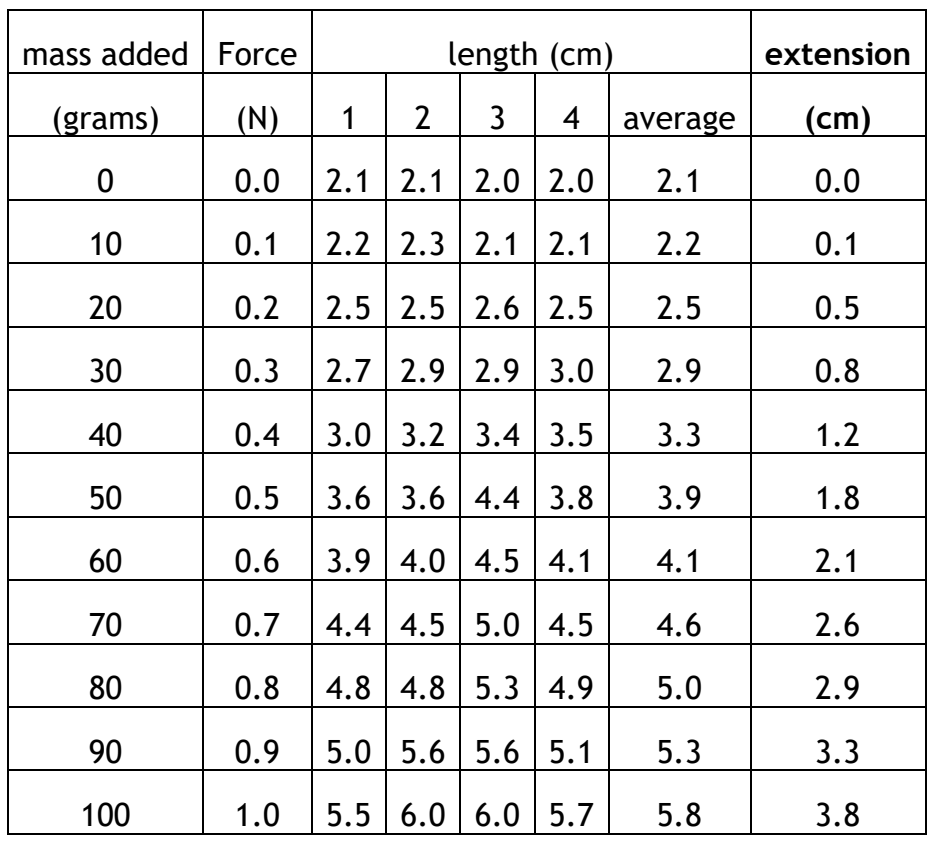

# FITTING YOUR TABLE ON TO ONE PAGE

If your table is too big to print on one page then make sure first that it won't fit on a landscape page. Go to PAGE LAYOUT on the ribbon bar, then orientation and click to change it to landscape. This will make the page print landscape. If the table won't still fit on one page try reducing the font size and make sure that the headings have been wrapped so that the columns are not too wide.

Add your name to the table, either by adding it under the table or if you can add it in the header or footer.

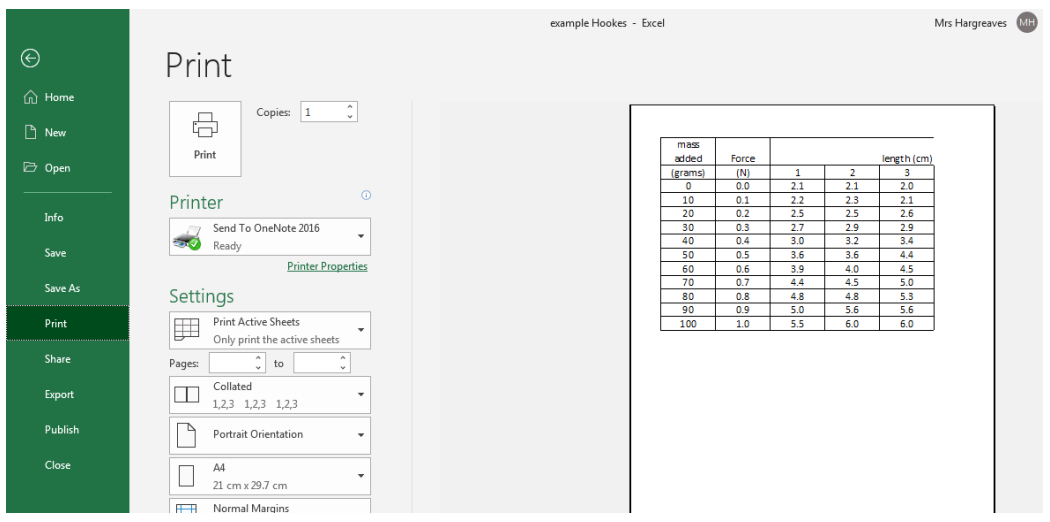

When you go to the print menu does your table fit on one page? If it doesn't the best thing to do it to set up the page as a landscape page

For this go to the PAGE tab on the top formula bar. Click on orientation and click LANDSCAPE. You will know if it fits on a page as there is a dotted line down the edge of the page. This indicates the page break

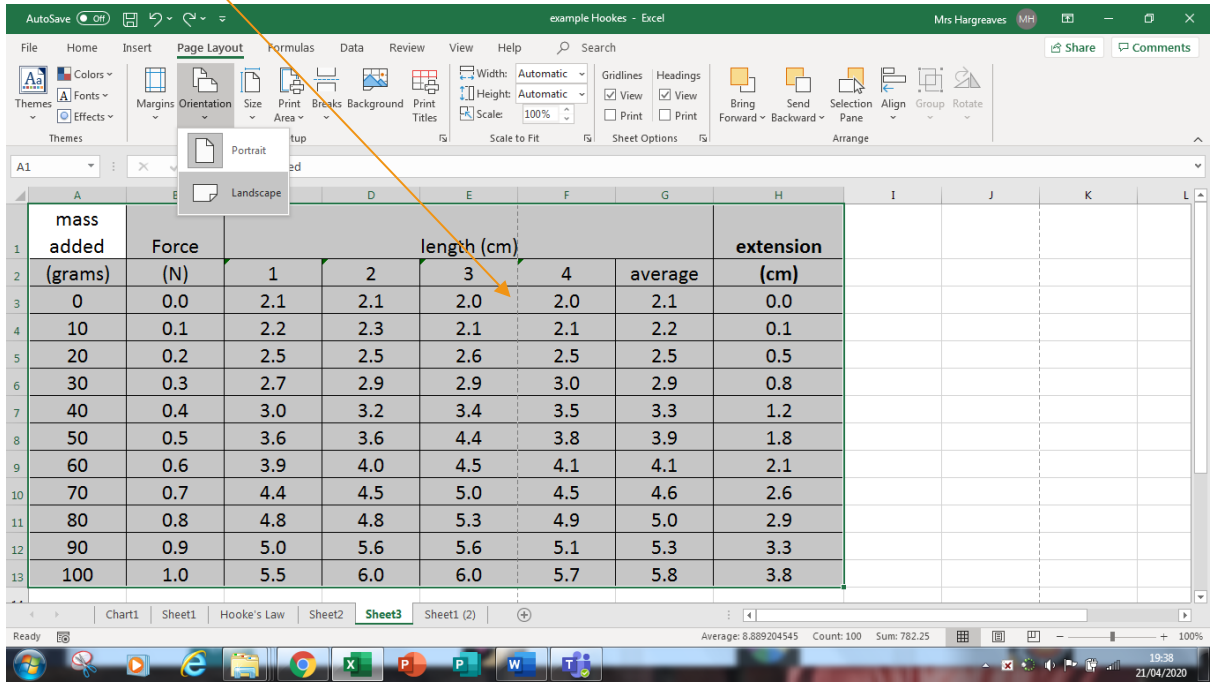

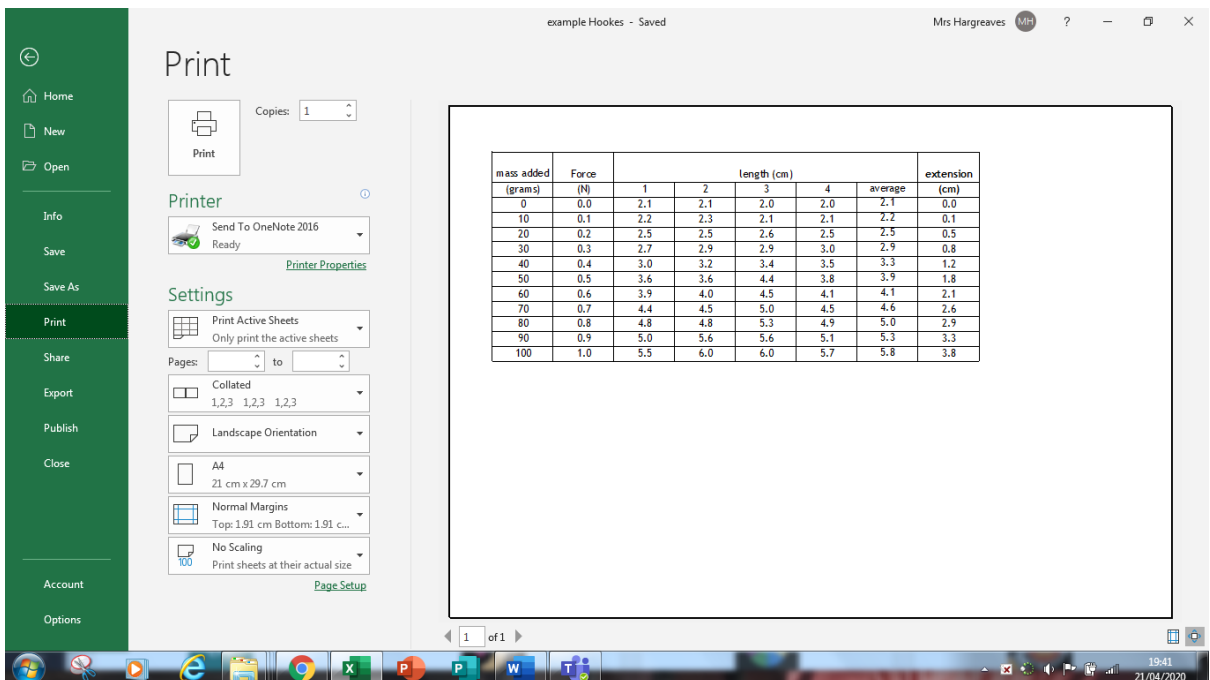

# ADDING A HEADER

Now we just need a header.

Go to the page tab at the top and click on Print titles, you then get a page set up menu come up like in the box on the right. Click custom header and you'll get the second box come up, the one on the left.

Type in YOUR NAME, the title (HOOKES LAW) and your Physics Class. If you prefer you can add this to your footer. You wont see this until you go to print so look at your print preview again.

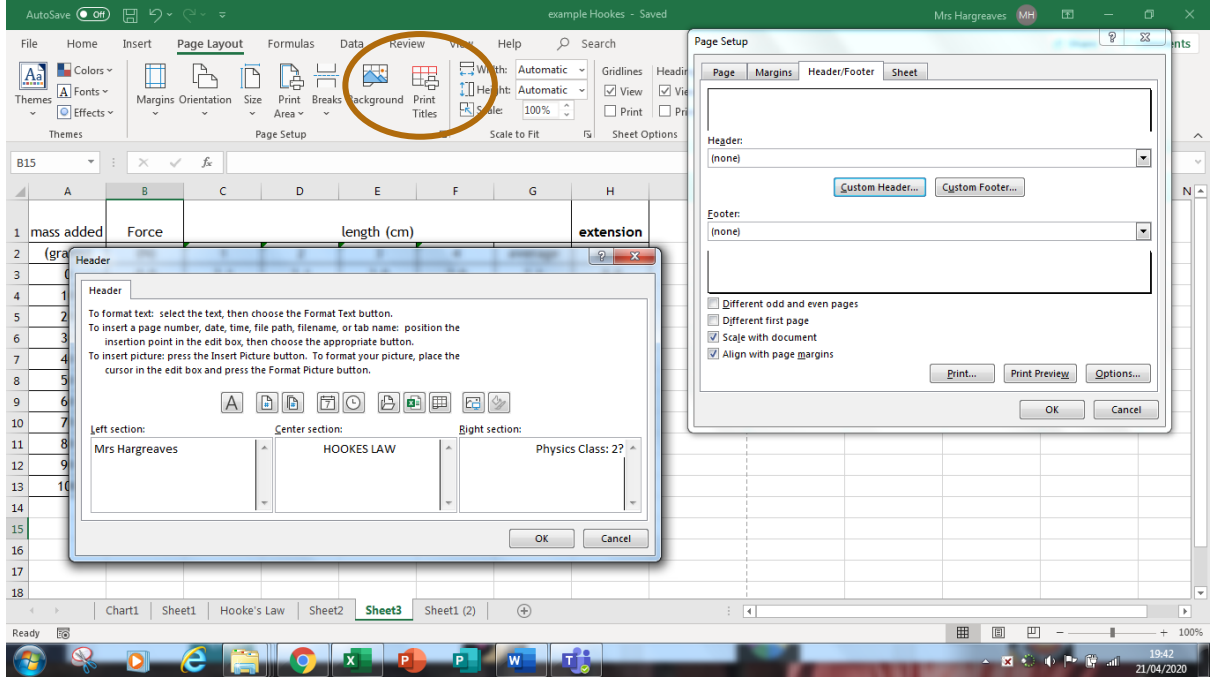

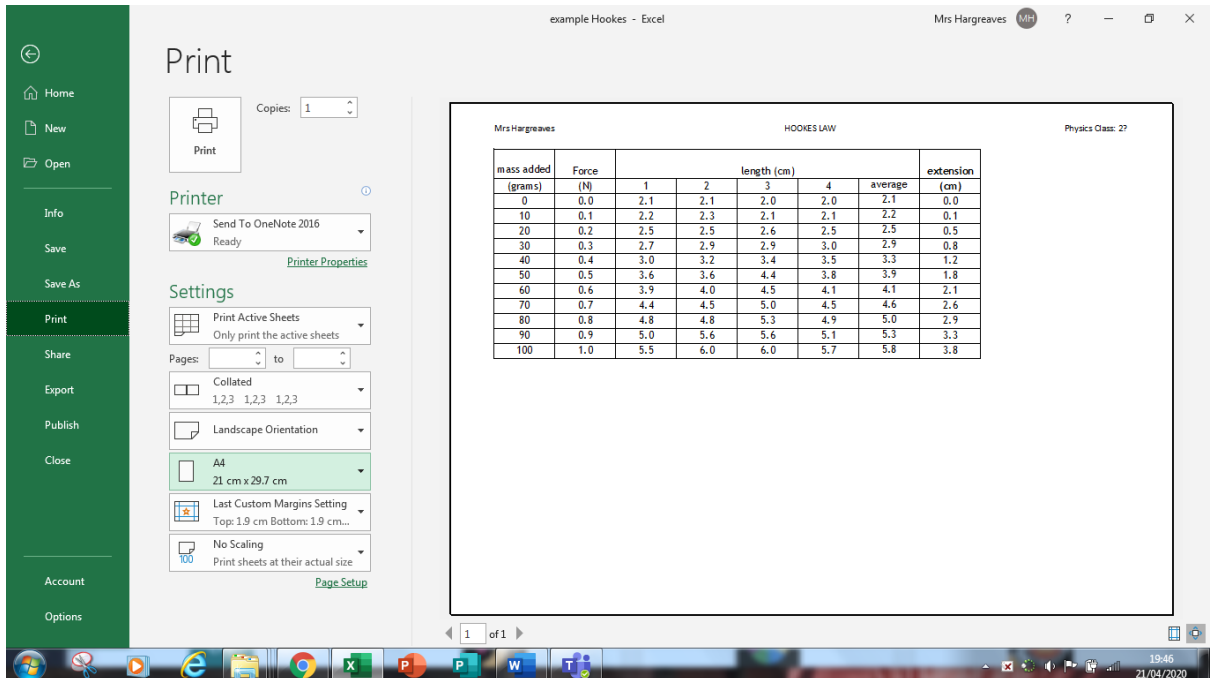

Now you are ready to plot your graph. SAVE YOUR FILE with the name YOURNAME Hookeslaw and the date or your S2 class.